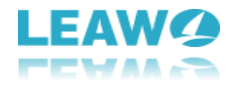

## User Guide for Leawo Free Blu-ray Player

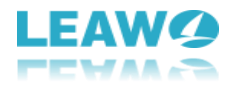

## **Content**

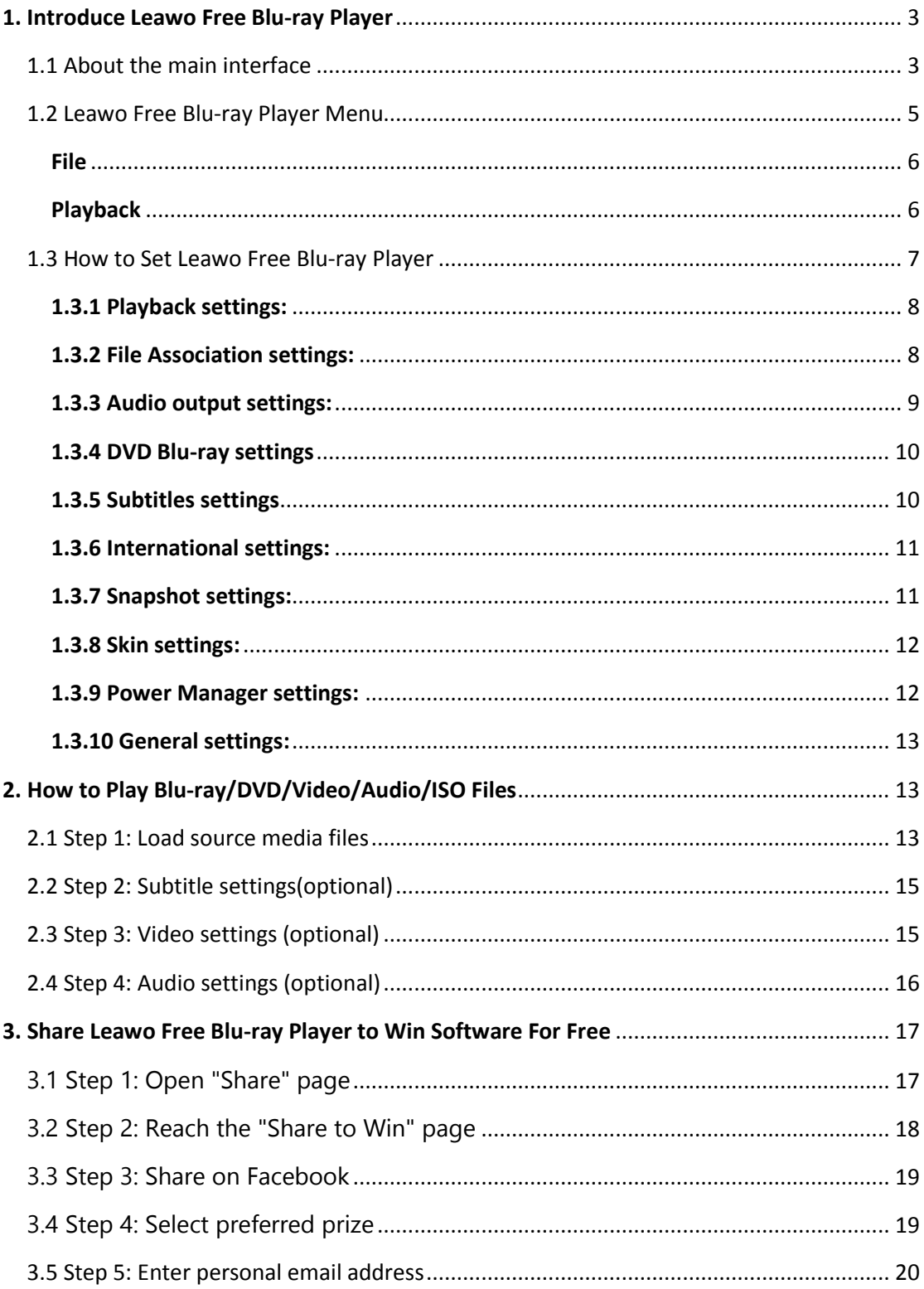

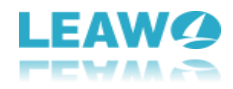

## <span id="page-2-0"></span>1. Introduce Leawo Free Blu-ray Player

Leawo Free Blu-ray Player is a very easy to use Blu-ray media playback software program. It gets very simple user interface, but offers quite abundant settings to fully meet your needs.

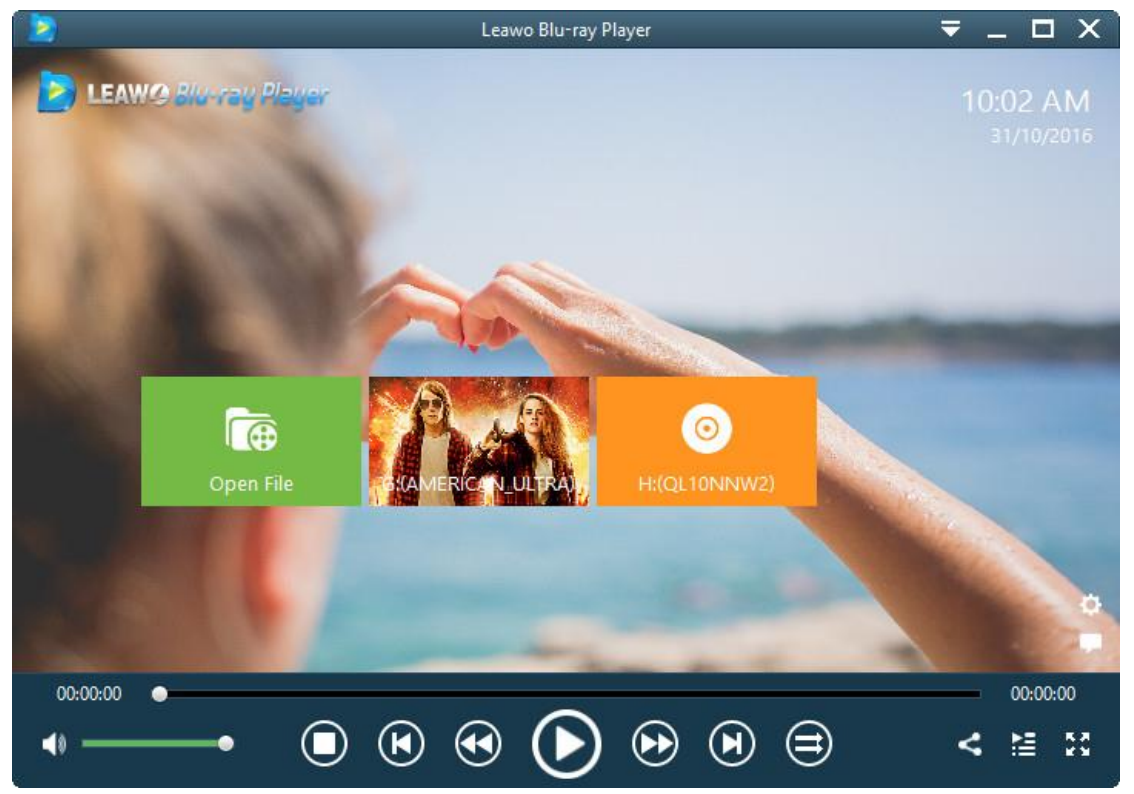

## <span id="page-2-1"></span>**1.1 About the main interface**

After launching Leawo Free Blu-ray Player, on the main interface, you could see a big green

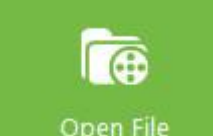

"**Open File**" button **Copen File** by clicking which you could browse and load video, audio and ISO image file from your local drive. Once you insert a blank disc into the disc

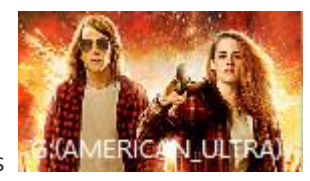

recorder drive, you could see a disc loading icon like this to load  $\frac{1}{2}$  and  $\frac{1}{2}$  to load disc

directly from disc drive.

 $\overline{a}$ 

At the bottom of the main interface, you could see multiple playback control buttons to help you control media playback:

: Click the Mute button to mute playback, or slide the adjuster limiter to

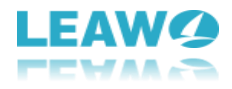

adjust audio volume.

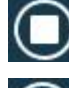

 $\overline{a}$ 

button: Click to stop playing and return to the home interface (shortcut: Ctrl+S).

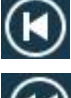

button: Click to play previous movie on the playlist (shortcut: Alt+Up).

button: Click for fast backward play in up to 16 times. Hold this button to stay fast backward state and release this button for normal playback (shortcut: Alt+Left).

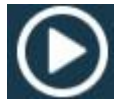

button: Click to start playing. During playing, it would change to pause button

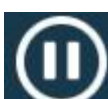

by clicking which you could pause playing (shortcut: Space).

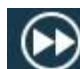

button: Click for fast forward in up to 16 times. Hold this button to stay fast forward state and release this button for normal playback (shortcut: Alt+Right).

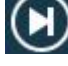

button: Click to play next movie on the playlist (shortcut: Alt+Down).

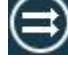

button: Click to play movies on the playlist in order.

button: Click to play movies on the playlist in loop playback mode.

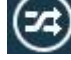

button: Click to play movies on the playlist in shuffle playback mode.

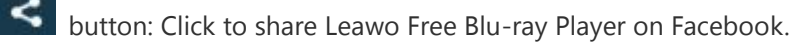

button: Click to open/hide the playlist panel (shortcut: F3).

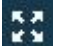

button: Click to start/quit full-screen playback (shortcut: F11).

button: Click to contact Leawo Software and send feedback.

button: Click to enter the program settings panel.

Meanwhile, on the home interface, you could see the date and time. What's more, you could right click the main interface for more options. You will then see a right-click menu as below:

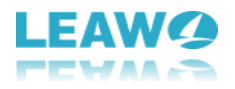

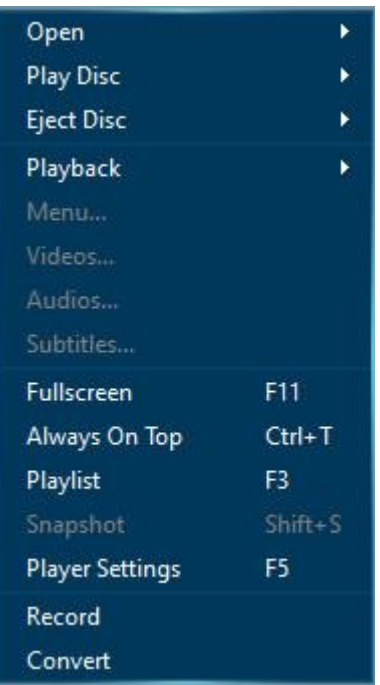

On the right-click menu, more options are available:

**Open:** Open File (Ctrl+O, to open one single file) and Open Folder (Ctrl+P, to open a folder).

**Play Disc/Eject Disc**: Choose to play/eject which disc you've inserted into the disc drive if you get multiple disc drives.

**Playback**: multiple operations to control playback, like Play/Pause (Space), Stop (Ctrl+S), Next (Ctrl+Down) and Previous (Ctrl+Up).

**Menu**: Click to invoke the disc menu interface to let you choose which to play back.

**Videos/Audios/Subtitles**: These options enable you to adjust video settings, audio settings and subtitle settings during playback.

Also, the right-click menu includes some playback operations: Fullscreen playback (F11), Always On Top (Ctrl+T), Playlist (F3), Snapshot (Shift+S), Player Settings (F5), start to Record or Convert (these requires you to install corresponding apps).

### <span id="page-4-0"></span>**1.2 Leawo Free Blu-ray Player Menu**

On the top-right corner, you could see an inverted drop-down triangle button  $\overline{\bullet}$ , by clicking

which you could call out the program operation menu to do more operations upon Leawo Free Blu-ray Player, as showed below:

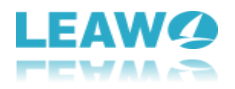

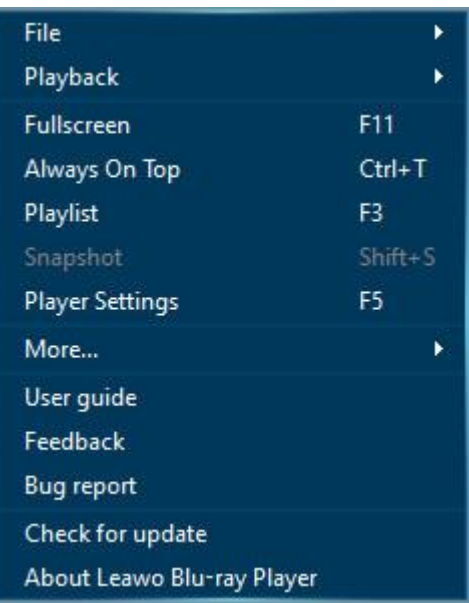

#### <span id="page-5-0"></span>File

 $\overline{a}$ 

On the drop-down menu panel, when you move mouse to the **File** option, you could get multiple choices: Open File (Ctrl+O), Open Folder (Ctrl+P), Play Disc (allow you to choose which disc to play back if you get more than one drive and disc inserted), Eject Disc (enable you to choose which disc to eject), Playlist (Add Files to playlist or Empty Playlist).

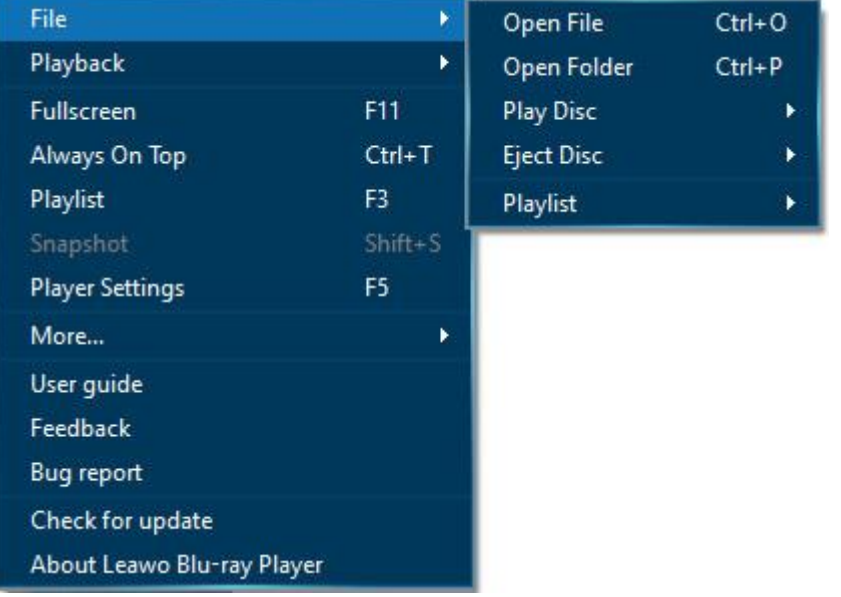

#### <span id="page-5-1"></span>Playback

On the **Playback** menu, you could control playing to Play (Space), Stop (Ctrl+S), Rewind (Alt+Left), Fast Forward (Alt+Right), Next (Alt+Down), Previous (Alt+Up), Mute (M), Volume Up (Ctrl+Up), Volume Down (Ctrl+Down), and Playback Settings (Videos, Audios and Subtitles).

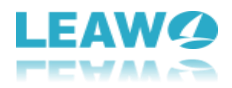

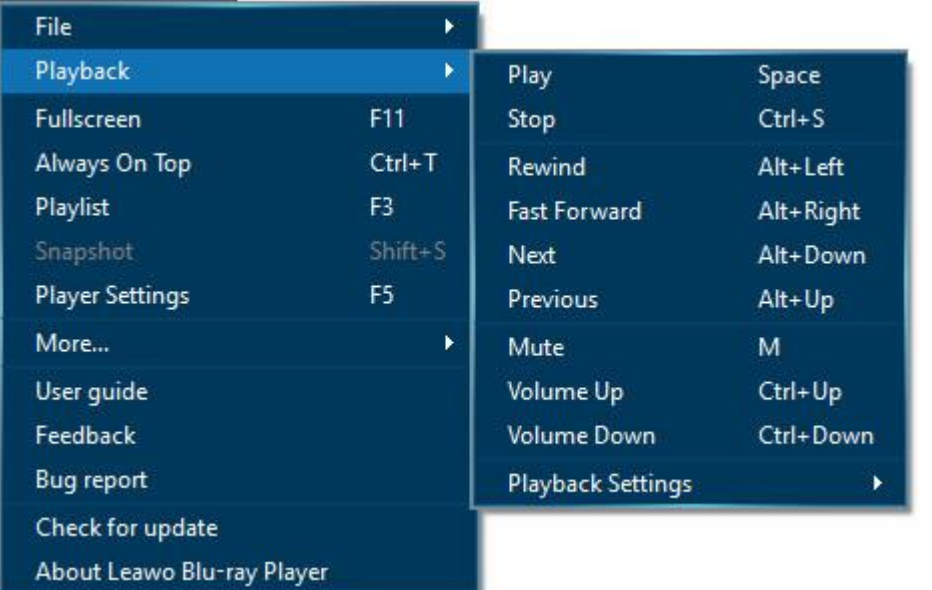

Next to the **Playback** operations are more options for you to control playback and get more information about Leawo Free Blu-ray Player, including: Fullscreen (F11), Always On Top (Ctrl+T), Playlist (F3), Snapshot (Shit+S), More operations (Record and Convert, which require you to download and install corresponding apps). Also, the drop-down menu allows you to access to User guide, Feedback, Bug report, Check for update, and About Leawo Blu-ray Player.

### <span id="page-6-0"></span>**1.3 How to Set Leawo Free Blu-ray Player**

By clicking the **Player Settings** option on the drop-down menu panel **valuat** (drop-down-

menu.jpg) (shortcut key: F5), or clicking the wheel icon  $\mathbf{A}$  on the play panel's bottom right,

you could call out the program settings panel of Leawo Free Blu-ray Player. The program settings include: Playback, File Association, Audio output, DVD Blu-ray, Subtitles, International, Snapshot, Skin, Power Manager, and General settings.

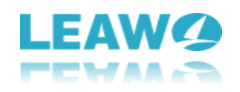

#### <span id="page-7-0"></span>1.3.1 Playback settings:

 $\overline{a}$ 

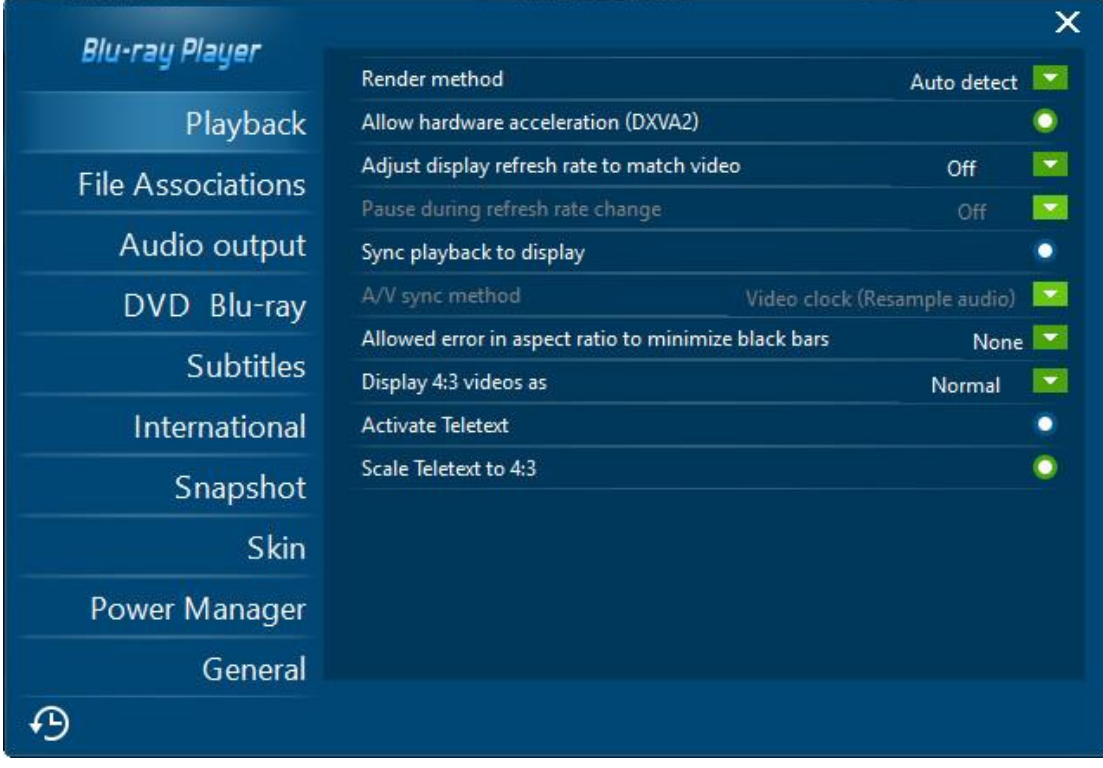

On the **Playback** tab, you could set Render method, All hardware acceleration, Adjust display refresh rate to match video, Pause during refresh rate change, Sync playback to display, A/V sync method, Allowed error in aspect ratio to minimize black bars, Display 4:3 videos as, Activate Teletext, and Scale Teletext to 4:3 or not.

#### <span id="page-7-1"></span>1.3.2 File Association settings:

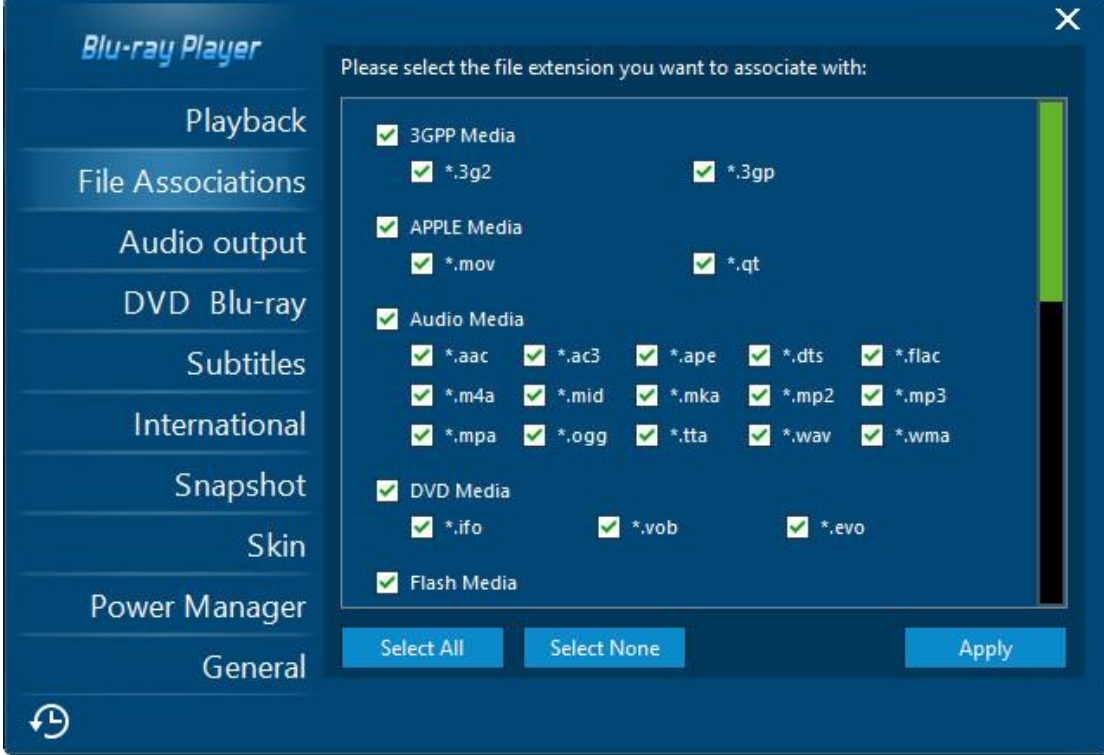

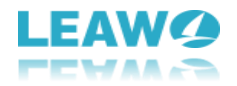

On the **File Association** tab, you could select format to associate with Leawo Free Blu-ray Player,

or simply click the "Select All" button **Select All Select Prime Contains the Select** None" button Select None to choose to associate all or none. And then click the "Apply" button

to save your settings.

#### <span id="page-8-0"></span>1.3.3 Audio output settings:

Apply

 $\overline{a}$ 

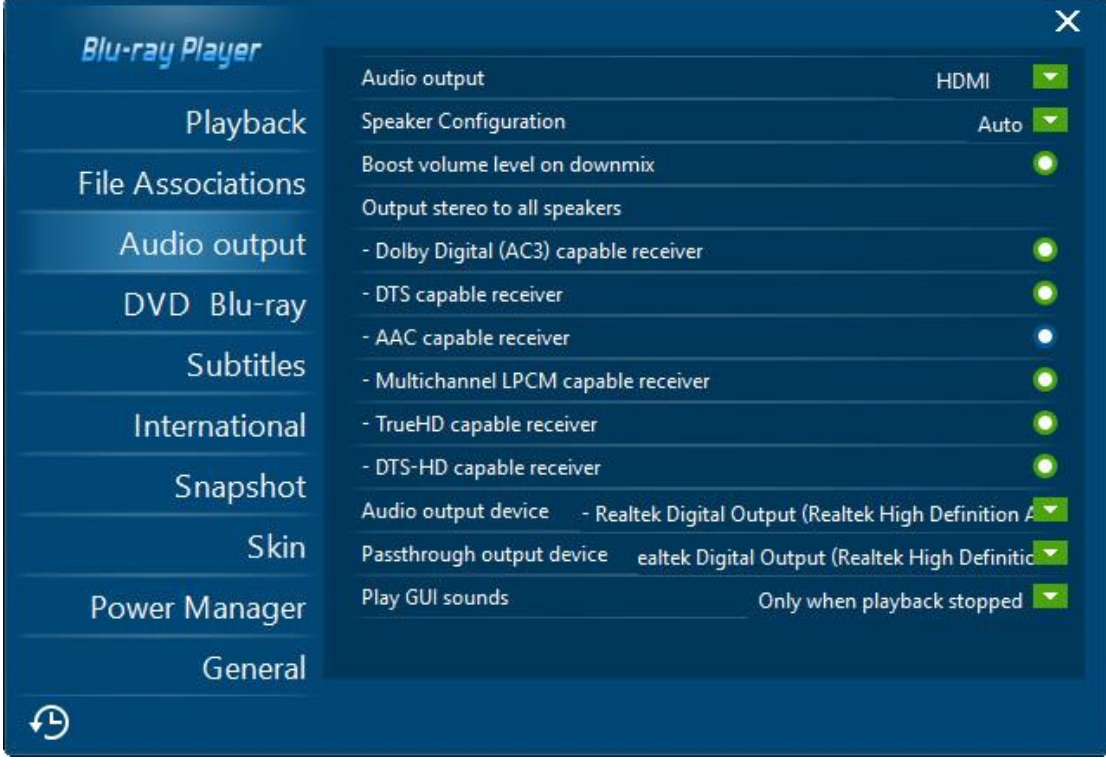

On the **Audio output** panel, you could set audio output in different aspects, including: Audio output type, speaker configuration, volume boosting level, Dolby Digital (AC3) capable receiver, DTS capable receiver, AAC capable receiver, Multichannel LPCM capable receiver, TrueHD capable receiver, DTS-HD capable receiver, Audio output device, Passthrough output device, Play GUI sounds, etc.

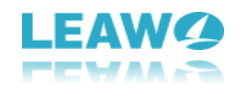

#### <span id="page-9-0"></span>1.3.4 DVD Blu-ray settings

 $\overline{a}$ 

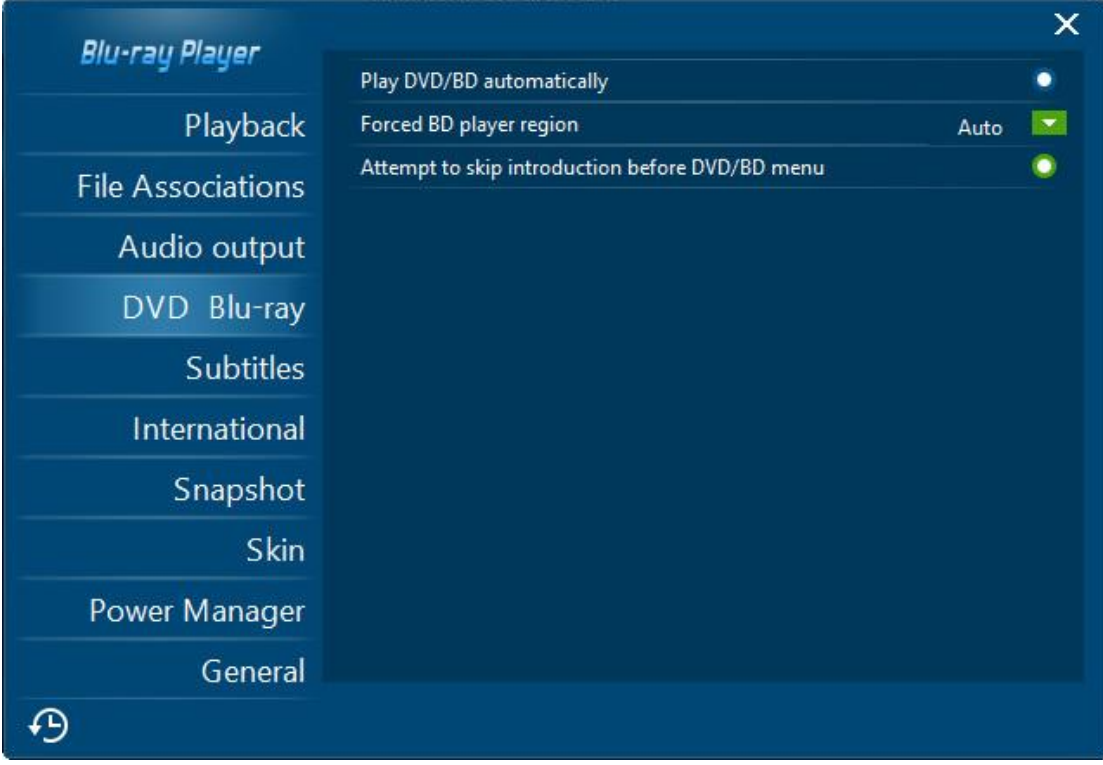

On the **DVD Blu-ray** tab, you could carry out DVD/Blu-ray playback settings upon Play DVD/BD automatically, Forced BD player region and whether or not to skip introduction before DVD/BD menu.

#### <span id="page-9-1"></span>1.3.5 Subtitles settings

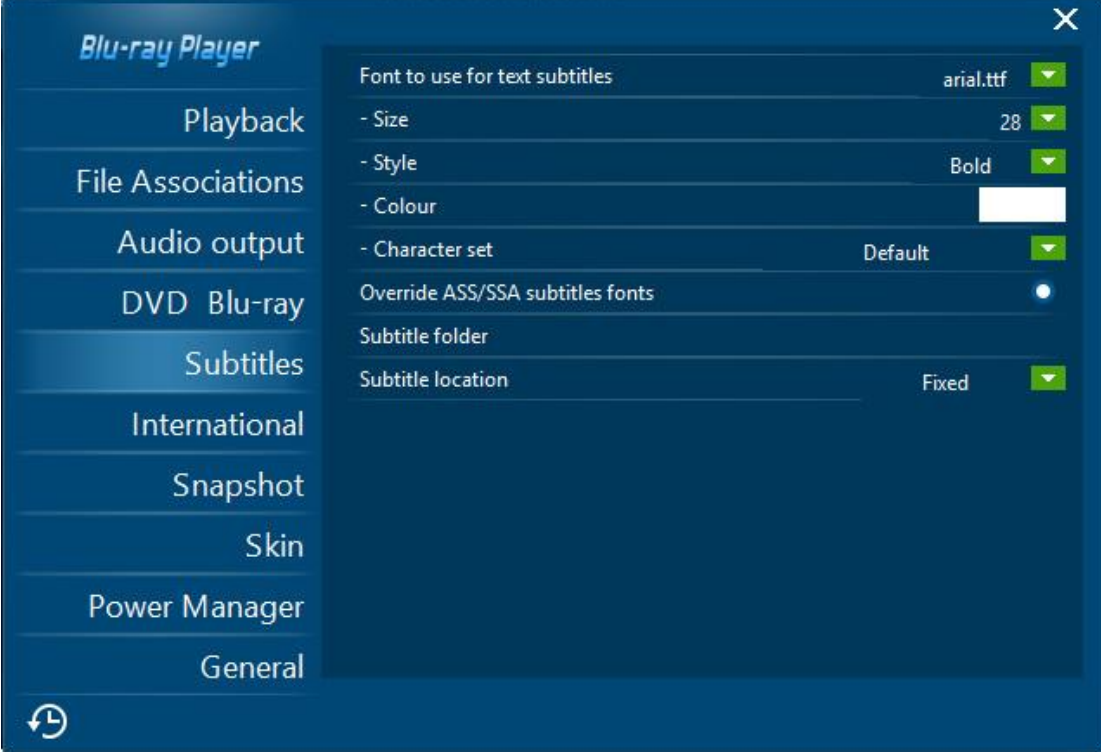

On **Subtitles** tab, you could set subtitle font, size, style, color, character set, allow overriding

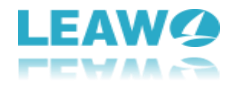

ASS/SSA subtitles fonts, and determine subtitle fonder and location.

#### <span id="page-10-0"></span>1.3.6 International settings:

 $\overline{a}$ 

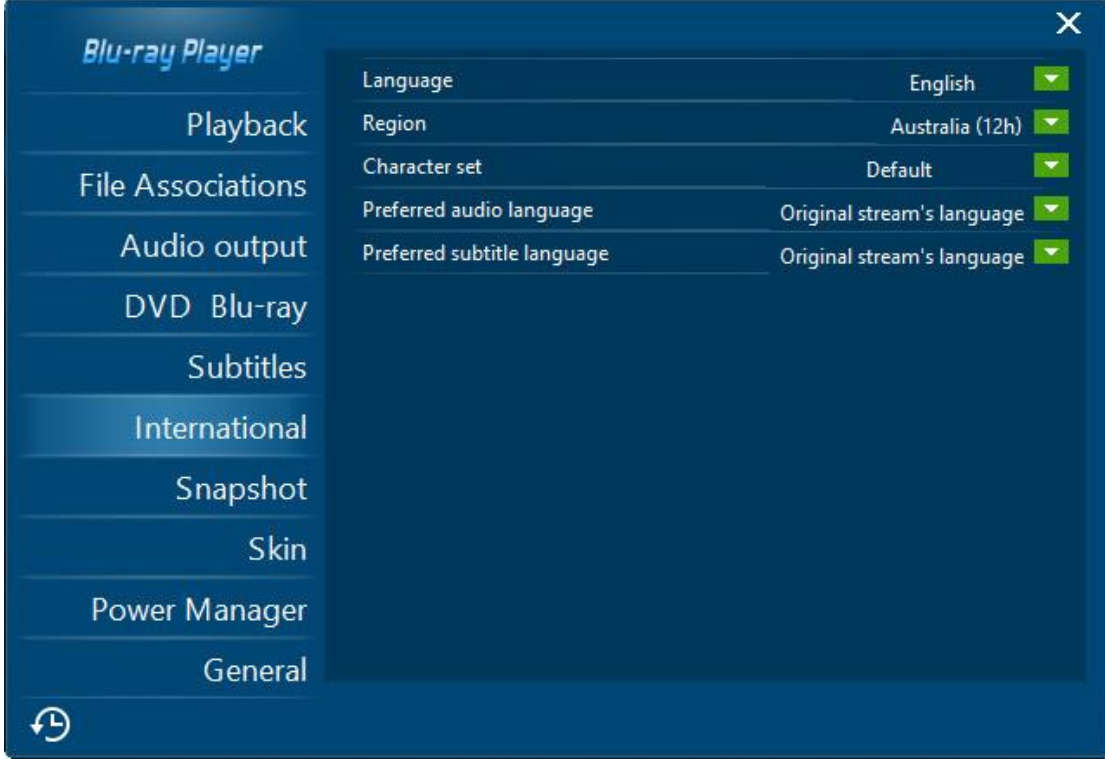

Open the **International** tab to set language, region, character set, preferred audio language, and preferred subtitle language.

#### <span id="page-10-1"></span>1.3.7 Snapshot settings:

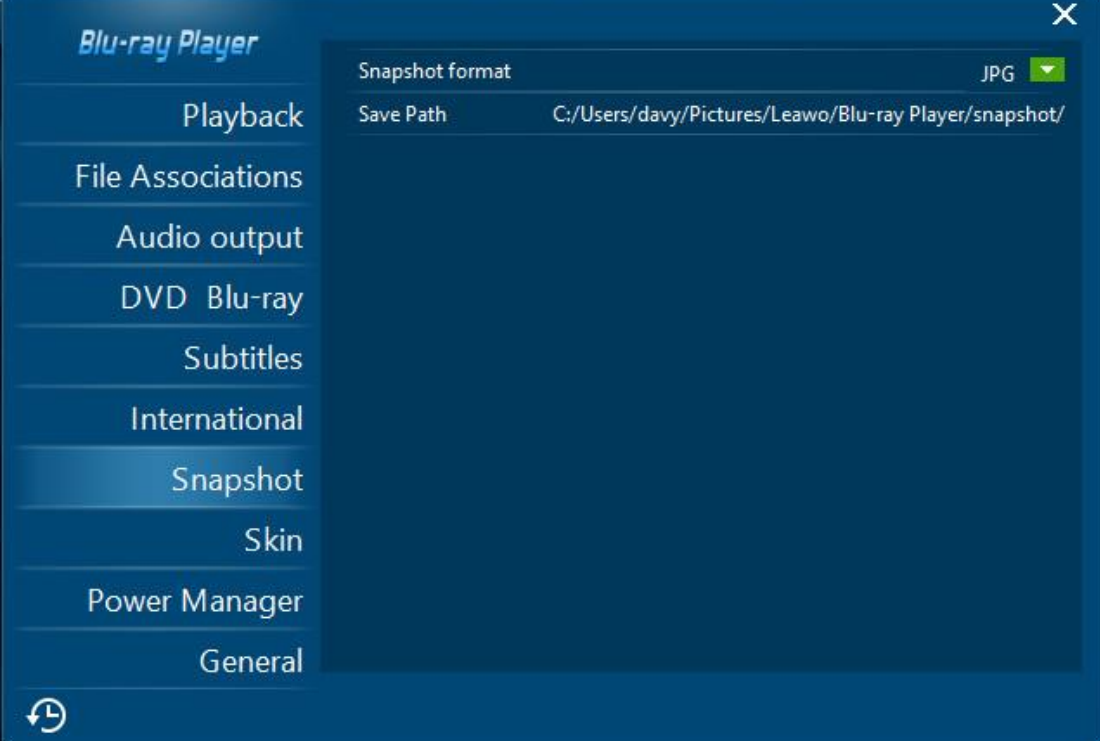

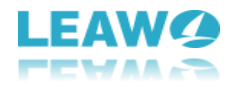

The **Snapshot** tab allows you to set snapshot format (JPG, PNG or BMP) and directory to save snapshots.

#### <span id="page-11-0"></span>1.3.8 Skin settings:

 $\overline{a}$ 

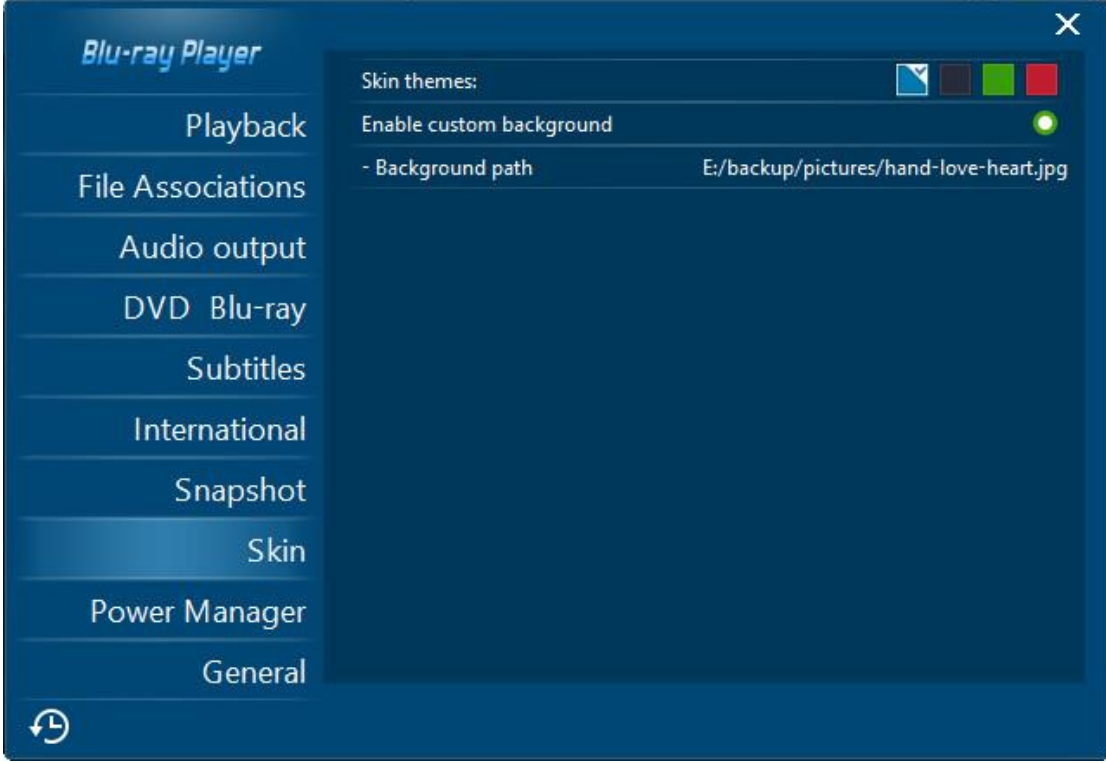

The **Skin** tab offers you 4 preset skin themes for you to choose from, and allows you to custom background with your own favorite picture (in JPG, PNG or BMP format).

#### <span id="page-11-1"></span>1.3.9 Power Manager settings:

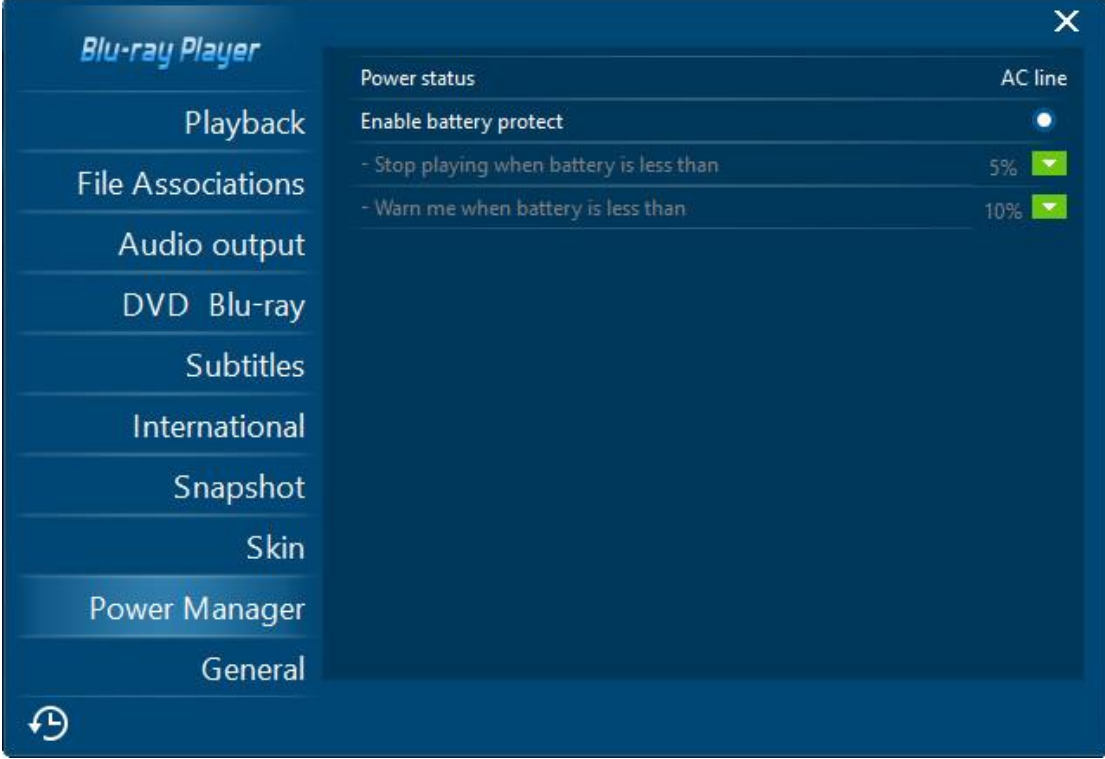

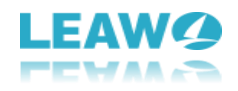

The **Power Manager** tab allows you to monitor the battery status of your computer while you're enjoying movies. You could set Power status and enable battery protect by setting a value to let the program automatically protect your battery.

#### <span id="page-12-0"></span>1.3.10 General settings:

 $\overline{a}$ 

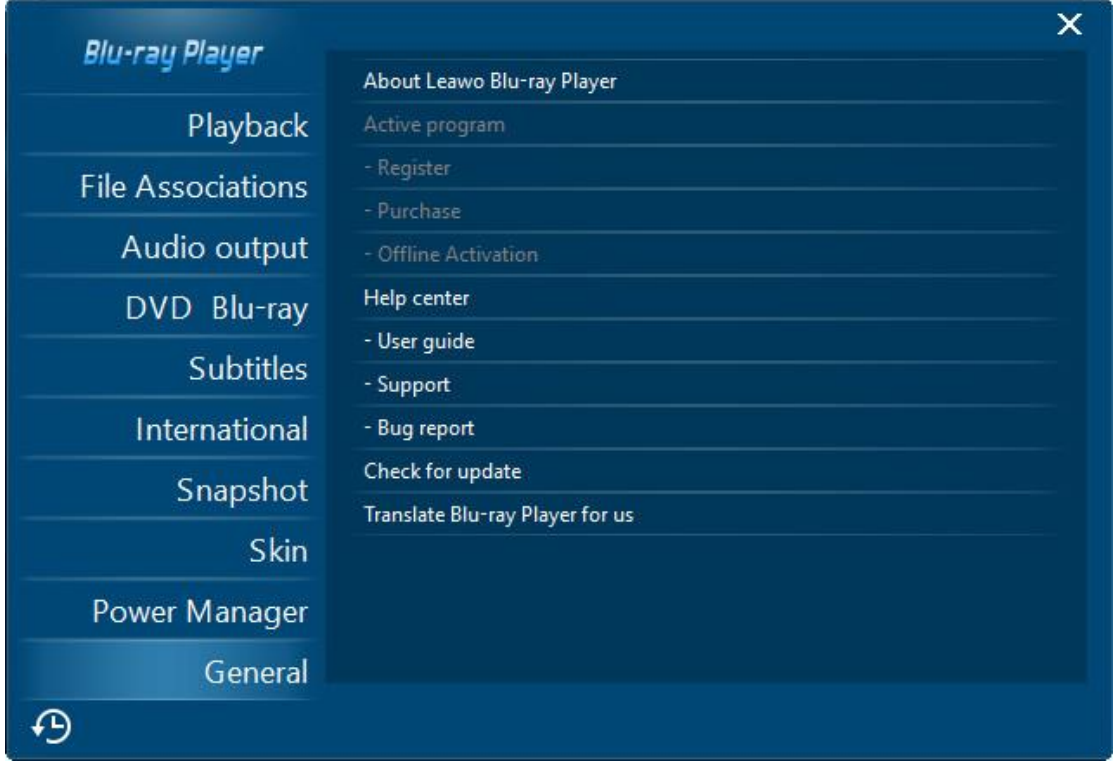

The **General** settings panel offers several options to help you activate and purchase Leawo Free Blu-ray Player, get help from Leawo Software (User guide, Support, and Bug report), check for update and translate Blu-ray Player interface to more languages for Leawo Software.

# <span id="page-12-1"></span>2. How to Play Blu-ray, DVD, Video, Audio

## and/or ISO Files

As an all-inclusive free Blu-ray media player software, Leawo Free Blu-ray Player enables you to play Blu-ray, DVD, up to 4K videos, ISO image file, audio files, IFO files, etc. This part of Leawo Blu-ray Player user guide would show you how to play Blu-ray/DVD/video/audio/ISO image files.

### <span id="page-12-2"></span>**2.1 Step 1: Load source media files**

Launch Leawo Blu-ray Player and then you could see a clean interface with several options. Click respective buttons to load corresponding media files for playback.

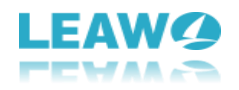

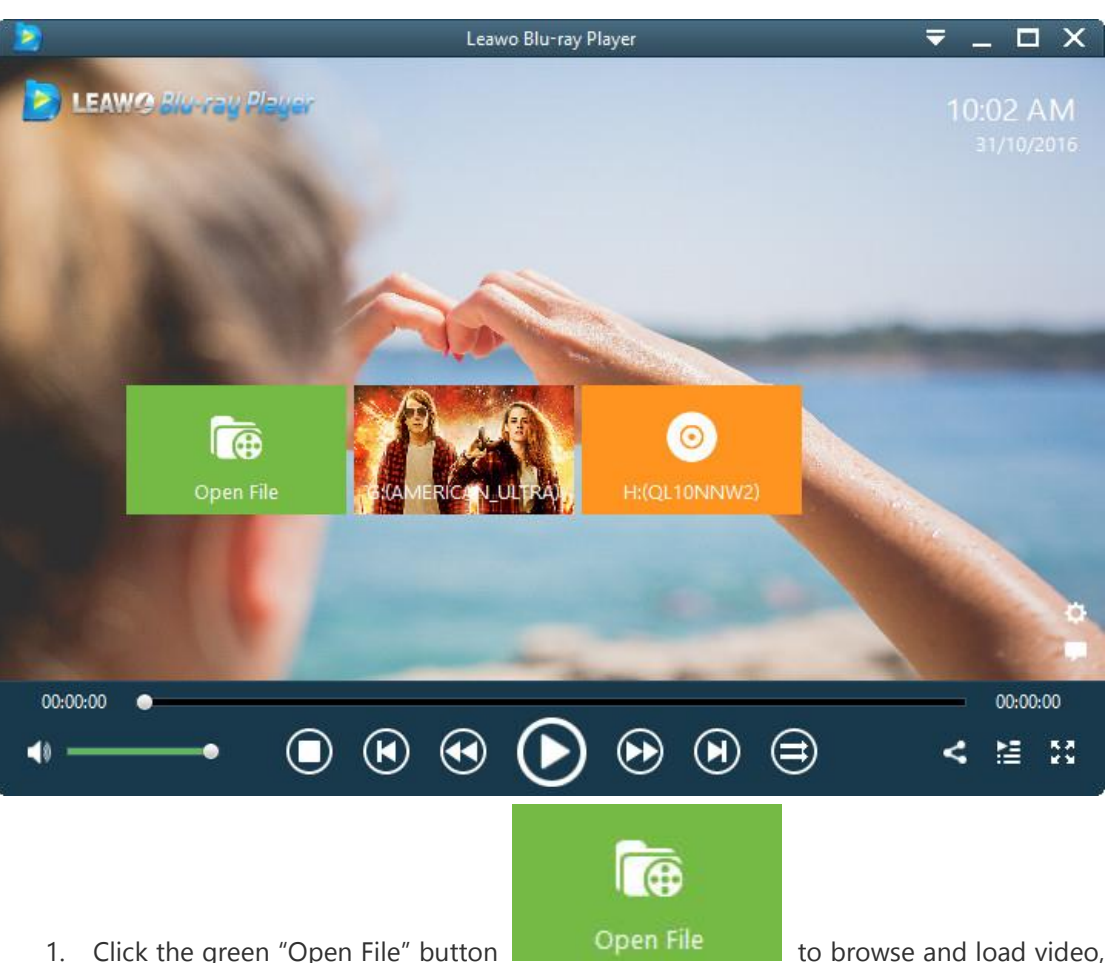

- audio and ISO image file for playback.
- 2. To play Blu-ray/DVD folder, you could either right click on the main interface and then select "Open > Open Folder", press "Ctrl+P" shortcut, or click the inverted triangle drop-down menu on the top right corner and then select "File > Open Folder" option (mentioned above).
- 3. To play Blu-ray/DVD disc, you need to insert your Blu-ray/DVD disc into the disc drive, and then click the disc name on Leawo Blu-ray Player home interface to start playing.
- 4. To play IFO file, you could figure out the IFO files inside "VIDEO\_TS" folder of your DVD folder for playing, like "Thor/VIDEO\_TS/VIDEO\_TS.IFO".

After loading source media files, you could see loaded movie file(s) on the playlist, which could

be opened via clicking the  $\mathbf{B}$  button. On the top of the playlist panel, you could click the

thumbnail button  $\left| \frac{1}{n} \right|$  to display all loaded files on playlist in thumbnail or hit the detail button

 $\equiv$ to display all loaded files on playlist in detail. Also, you could click the plus, minus or trash

icons  $\mathbf{H} = \mathbf{m}$  at the top of playlist to add extra file, remove selected file or empty playlist.

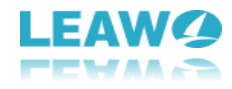

## <span id="page-14-0"></span>**2.2 Step 2: Subtitle settings(optional)**

 $\overline{a}$ 

After loading source media files, this media player would start to play. During playback, move mouse to the title area, then you could see 4 icons pop out. By clicking the "Subtitles" icon

団 to do subtitle settings: Enable (Disable) subtitles, Subtitle offset, Subtitle selecting, Browse for subtitle.

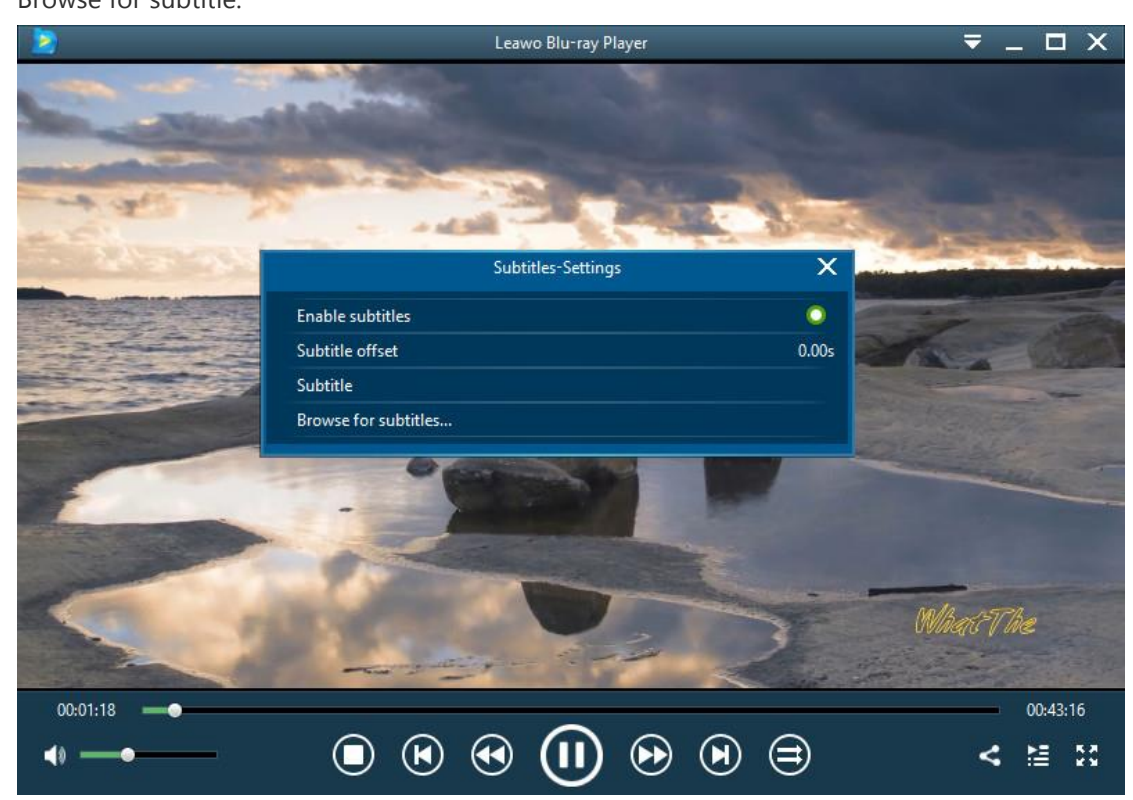

You could also open the subtitle settings panel by right clicking on the main interface and then choosing "Subtitles" option to set subtitles.

## <span id="page-14-1"></span>**2.3 Step 3: Video settings (optional)**

Click the "Videos" icon  $\bullet$  on the top-let corner, or right click on the main interface and

then choose "Videos" option to enter the **Video Settings** panel, where you could do multiple video settings during playback.

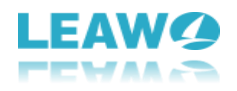

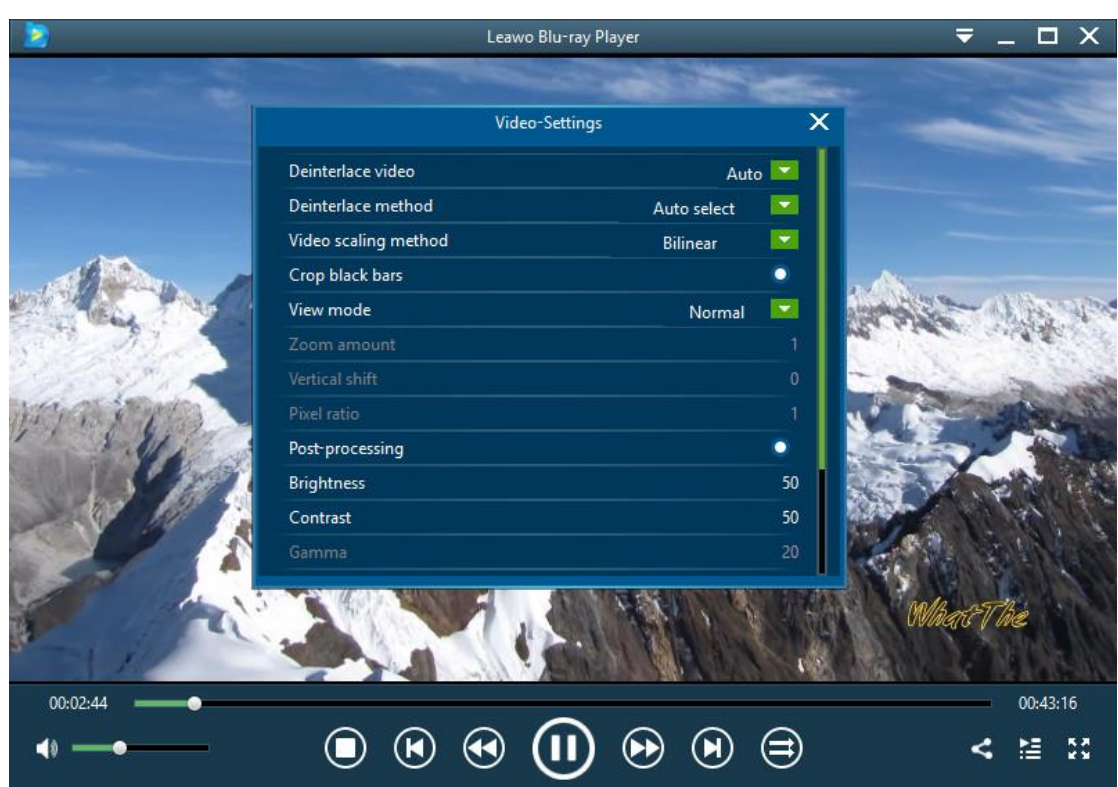

## <span id="page-15-0"></span>**2.4 Step 4: Audio settings (optional)**

 $\overline{a}$ 

Click "Audio" icon **on** the upper-left corner, or right click on the main interface and then

choose the "Audios" option to do audio settings during playback, including: audio volume, amplification, offset, stream, output, output device, etc.

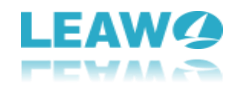

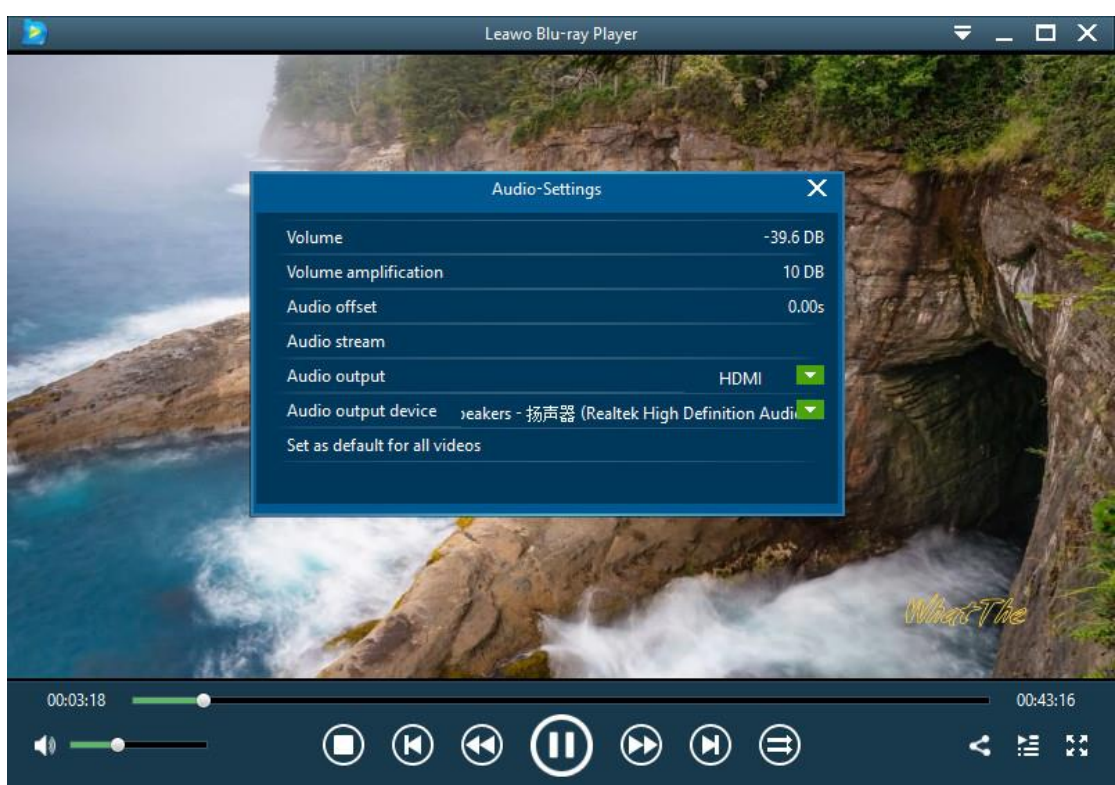

## <span id="page-16-0"></span>3. Share Leawo Free Blu-ray Player to

## Win Software For Free

 $\overline{a}$ 

Leawo is currently holding a "**Share to Win**" activity, in which you could share Leawo Free Blu-ray Player on your Facebook and then get one of 4 apps prepared by Leawo for totally free. These 4 apps are Music Recorder, iOS Data Recovery, iTransfer and Tunes Cleaner. The shared post should stay active on Facebook for at least 24h.

## <span id="page-16-1"></span>**3.1 Step 1: Open "Share" page**

After you launch Leawo Free Blu-ray Player, click the "Share" button **4** at the bottom right corner of the main interface.

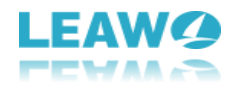

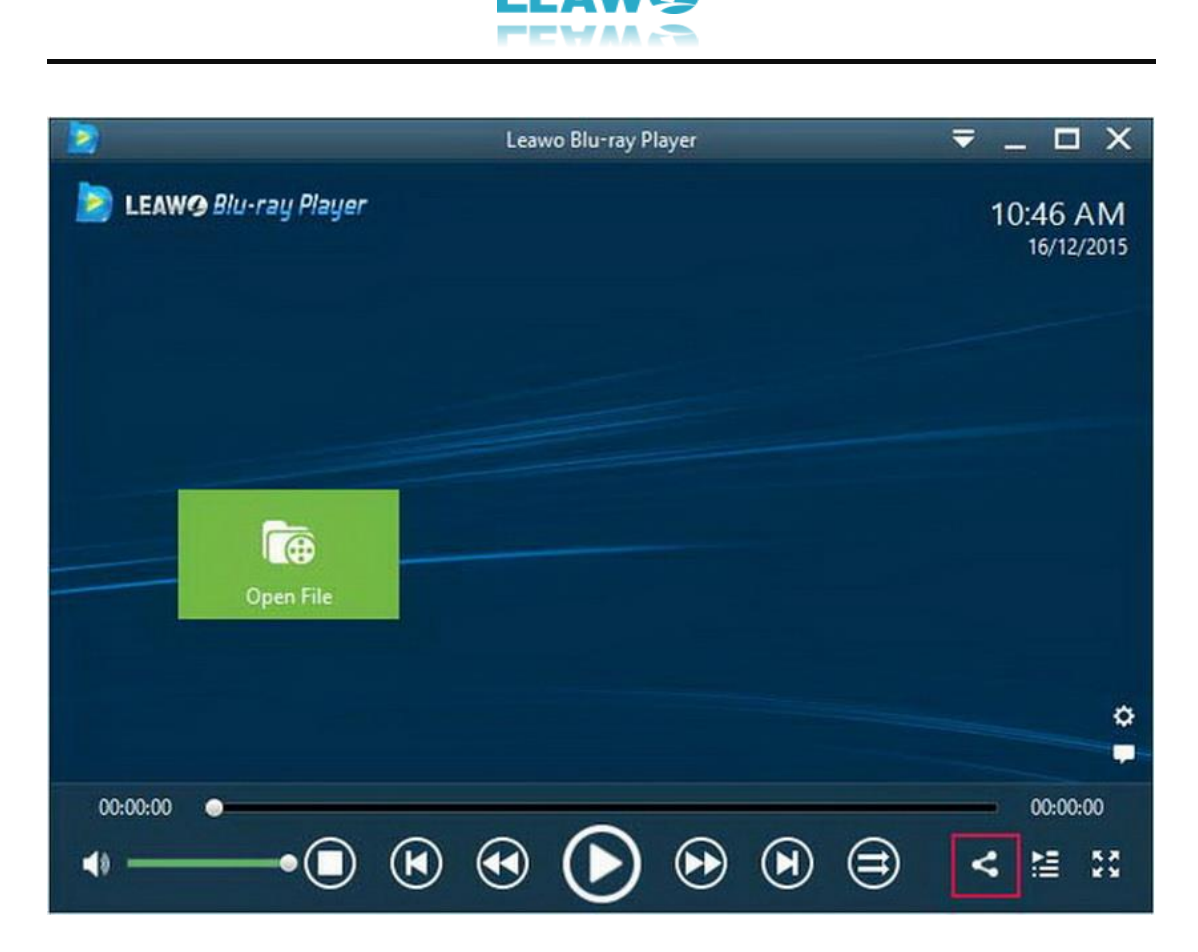

## <span id="page-17-0"></span>**3.2 Step 2: Reach the "Share to Win" page**

By clicking the "Share" button on the main interface, you will be leaded to the "Share to Win" page. You could see all 4 prizes of this "Share to Win" activity at the bottom of this page. Click the "Facebook Share to Win" button to share your experience with Leawo Blu-ray Player on Facebook.

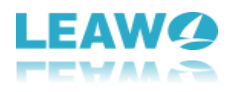

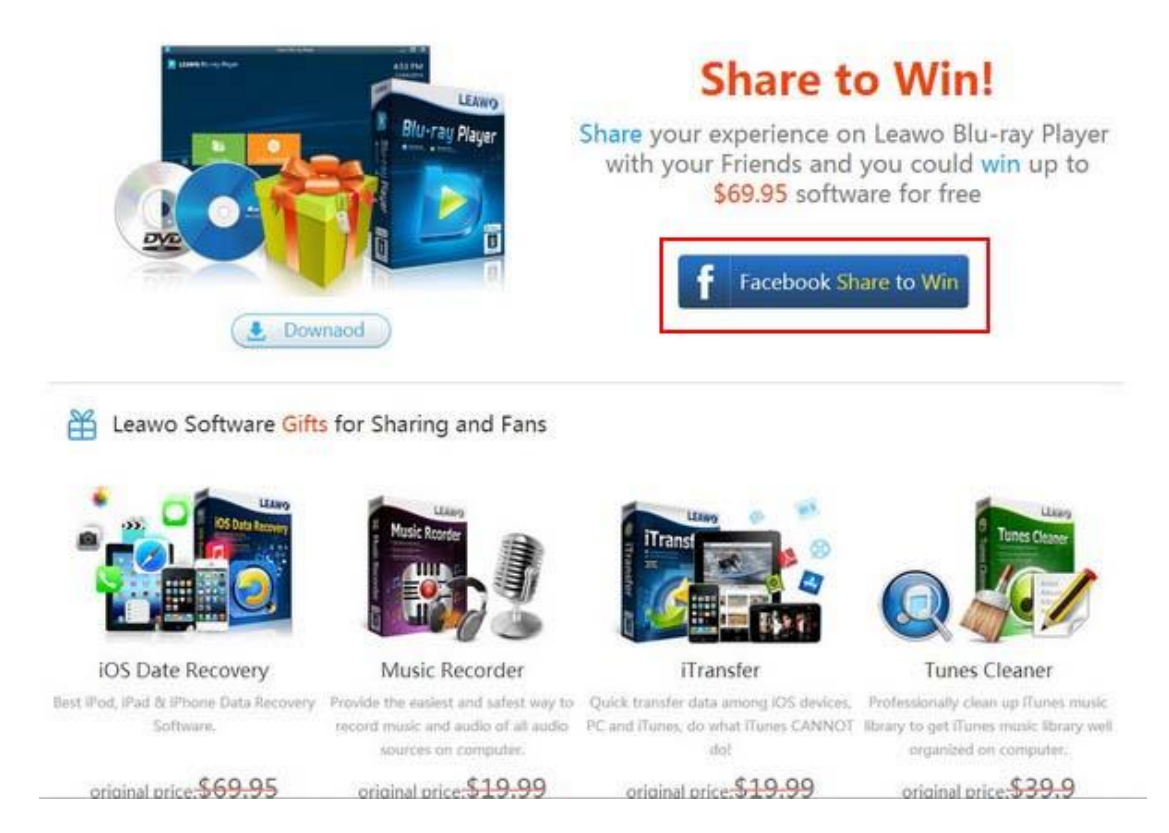

## <span id="page-18-0"></span>**3.3 Step 3: Share on Facebook**

 $\overline{a}$ 

Log in Facebook account to share Leawo Free Blu-ray Player software and this "Share to Win" activity on your Facebook.

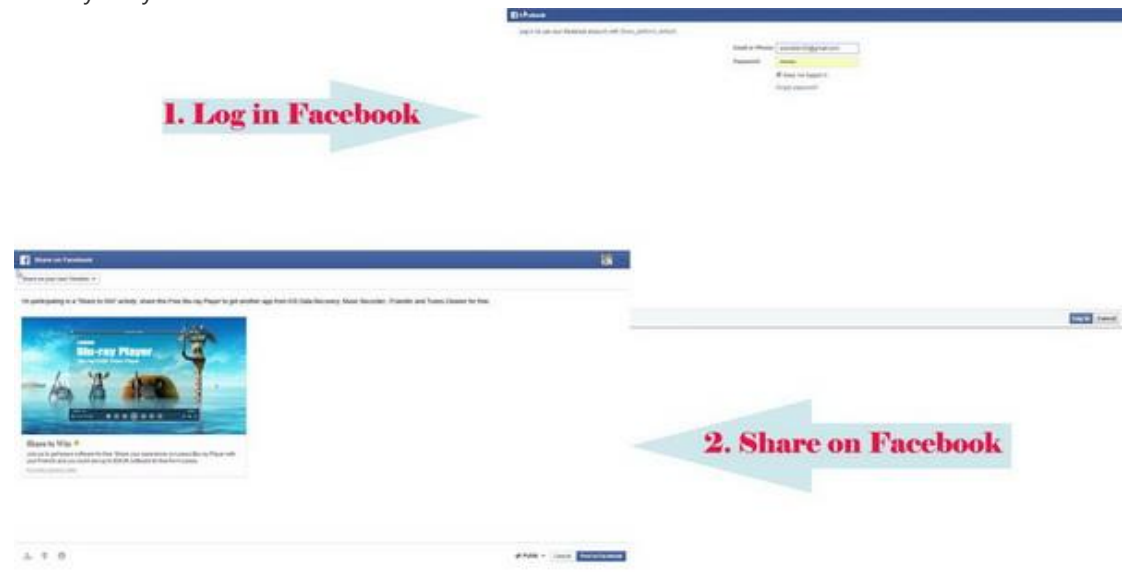

## <span id="page-18-1"></span>**3.4 Step 4: Select preferred prize**

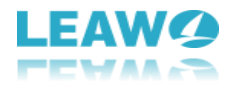

After sharing, you will be guided to the app selecting page. Select desired app. At the bottom, you could see "Do not forget to like Leawo Blu-ray Player to get more giveaway news" box. Click the "Like" button to like Leawo Blu-ray Player Facebook page.

Thanks for your sharing ! Now you can get a free license of the products below.

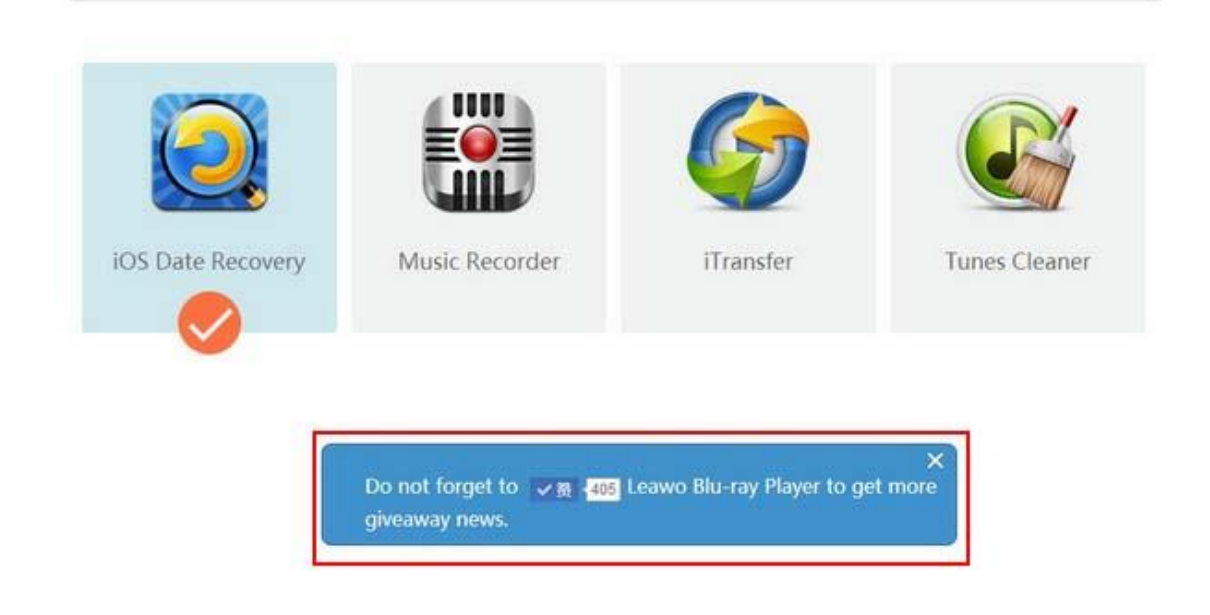

## <span id="page-19-0"></span>**3.5 Step 5: Enter personal email address**

After that, there would pop up a box where you could input your personal email address to get license and download link of your selected app. Then click the "Get" button to get the gift.

Thanks for your sharing ! Now you can get a free license of the products below.

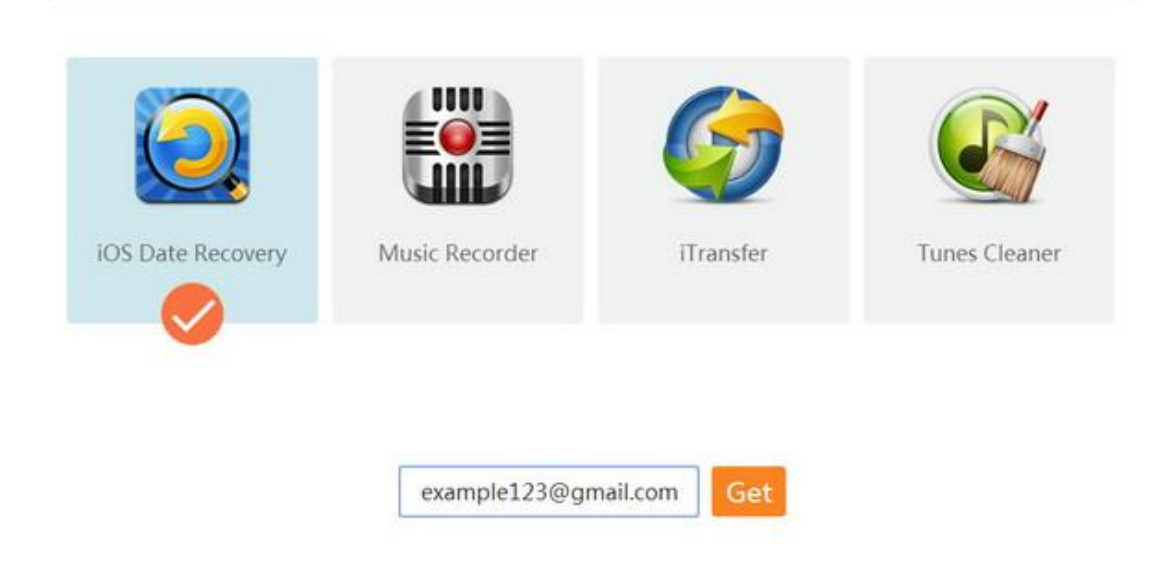

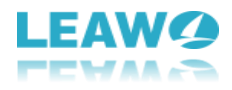

#### **Notes**:

 $\overline{a}$ 

- 1. The license code and download link would be sent to registered email address only if the "Share to Win" post has been kept on your Facebook for 24 hours.
- 2. The backstage would automatically detect your computer system and offer you download link of Leawo Blu-ray Player according to your system. The given app would also be in accordance with your current computer system.